## **Common Spacedox Problems**

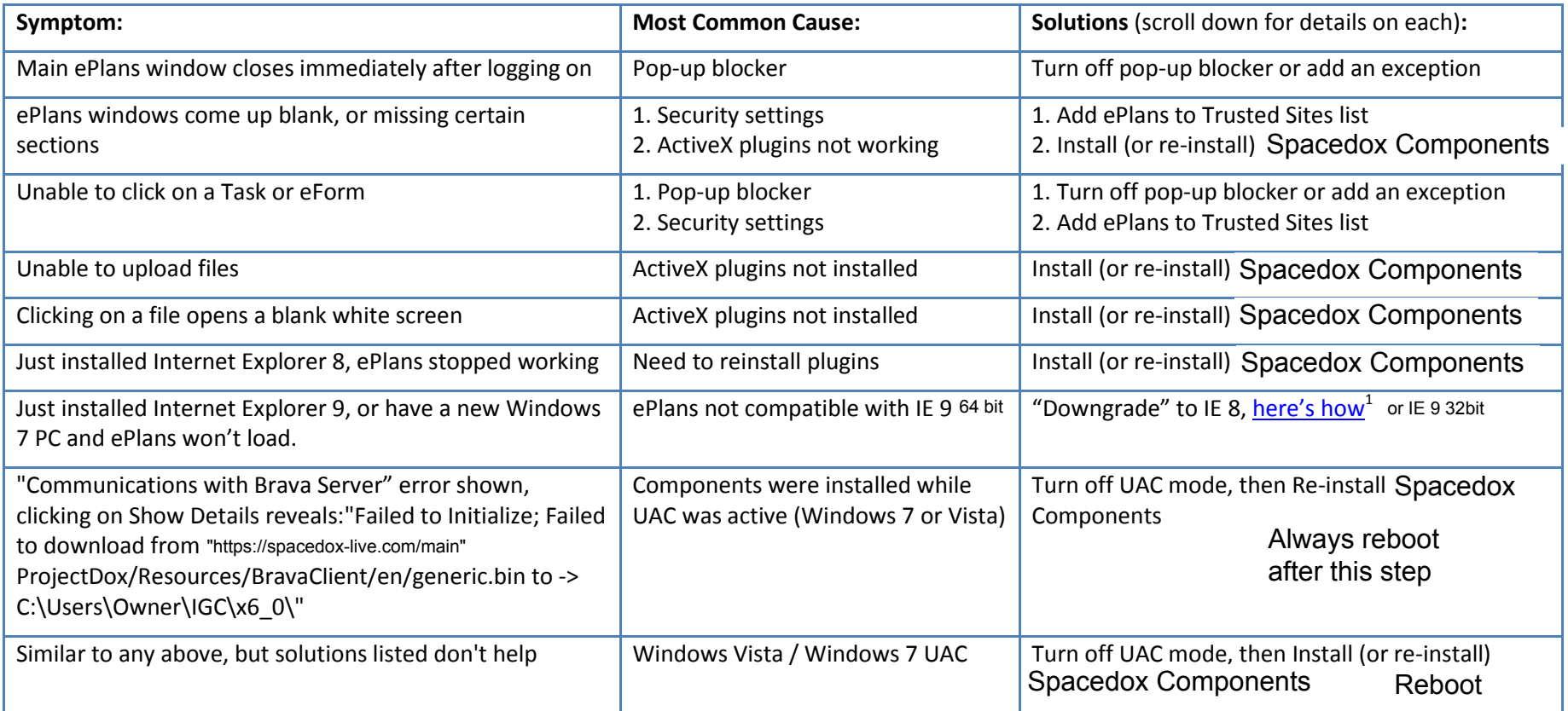

 1 http://windows.microsoft.com/en-US/windows7/how-do-i-install-or-uninstall-internet-explorer-9

# **Solutions:**

**Installing (or re-installing) Spacedox Components:** (If you're using Windows 7 or Vista, please follow the directions below to Disable UAC before proceeding) Log out of ePlans and get back to the [login screen](https://eplans.ci.bend.or.us/ProjectDox)<sup>2</sup>. Click on the link in the lower-left section of the page that says "Install Spacedox Components." Save the file to your Desktop for easy locating. You will need to have an Administrator login to run the installer, consult your IT staff if you are unsure. Open the Installer file and follow the prompts to install. If it says it's installed already, select Remove, then run it again reinstall. Once the components have been installed, you'll need to close all Internet Explorer windows, then log back into ePlans.

**How to Disable UAC:** User Account Control, or UAC, is a feature in Windows Vista and Windows 7 that makes you authorize every change that occurs within your PC, and blocks the ones you don't have access to authorize. It also causes some issues with things like installing ActiveX controls, which are used by ePlans. You'll need to disable UAC in order to properly install the Spacedox Components (instructions above). You can then turn it back on if you prefer (recommended) by using the same steps. You will need to have an Administrator login to complete the procedure, consult your IT staff if you are unsure. Your PC will need to reboot during this process. Here are the links to **Installing (or re-installing) Spacedox**<br>efore proceeding) Log out of ePlans and<br>pacedox Components." Save the file to<br>onsult your IT staff if you are unsure. Open<br>un it again reinstall. Once the component<br>**Iow to Disable** Spacedox Components." Save the file to your Desktop for easy locating. You will need to have an Administrator login to run the installer,<br>
consult your IT staff if you are unsure. Open the Installer file and follow the pro

### [Disabling UAC in Windows Vista](http://windows.microsoft.com/en-US/windows-vista/Turn-User-Account-Control-on-or-off)<sup>3</sup> Disabling UAC in Windows  $7<sup>4</sup>$

Always reboot

**Add ePlans to Trusted Sites list:** Your security settings in Internet Explorer may be set too high for ePlans to do its job. Rather than change your settings for all web pages, we suggest adding ePlans to your Trusted Sites as follows: Open a new window in Internet Explorer. Click the Tools menu, point to Internet Options, and then click on the security tab. Click on "Trusted sites" then click the "Sites" button. In the Address of and then click Add. Click OK, and then click on Default Level. Click OK again. Web site to allow box, type "https://spacedox-live.com/main"

Sometimes the ePlans site may have been working and has recently stopped working. This is usually caused by a Windows Update that upgrades certain security settings without asking you. The instructions shown should help keep this from happening again in the future.

**Pop-Up Blocker:** Internet Explorer: Open a new window in Internet Explorer. Click the Tools menu, point to Pop-up Blocker, and then click Popup Blocker Settings. In the Address of Web site to allow box, type '"https://spacedox-live.com/main" and then click Add. Click Close. For other pop-up blockers (example: Google or Yahoo toolbars), consult their documentation. Some common ones are shown in Appendix C.

 $\overline{\phantom{a}}$ 

<sup>&</sup>lt;sup>2</sup> "https://spacedox-live.com/main"

<sup>&</sup>lt;sup>3</sup> http://windows.microsoft.com/en-US/windows-vista/Turn-User-Account-Control-on-or-off

<sup>4</sup> http://windows.microsoft.com/en-US/windows7/How-do-I-change-the-behavior-of-User-Account-Control-by-using-the-slider

# **Appendix A:** Why only Internet Explorer?

ePlans system utilizes a plug-in system to allow or prevent access to files for given users during the application process. These plugins use ActiveX technology to interact between the browser and the end-user's PC. At the time the product was selected, the best (and really, only) technology to use for this was ActiveX. The main limitation of using ActiveX is that it only works with Internet Explorer, and only on a Windows operating system.

# **Appendix B:** About User Account Control (UAC)

Windows Vista introduced a new functionality called User Account Control (or UAC) which was designed to protect the main part of the Windows files from third-party software. Essentially, it does this by forcing a program to install just for one user, rather than for the entire PC, and makes the active user confirm that they are indeed trying to install something before it is allowed. Unfortunately, some programs, especially ones that try to interact directly with Windows, don't install properly with UAC enabled. Windows 7 made more options available for user notifications, but still did not fix the issue with installation.

# **Appendix C:** Pop-Up Blockers

ePlans system utilizes a pop-up window during log in. If you have pop-up blocker(s) installed you will need to disable or bypass them in order to log into ePlans. Individualized instructions for turning off several of the most common pop-up blockers in use are listed below. Bear in mind that if you have multiple pop-up blockers you will need to go through each one and disable or bypass each one. Even if a Toolbar is not being displayed, most of them will still block the pop-up. Some of the pop-up blockers will allow the user to open a pop-up window by holding down the Ctrl key while clicking the button. We do not recommend turning all pop-up blockers completely off. These directions are intended for troubleshooting pop-up blocker issues. As a long-term solution, we recommend that you add "eplans.ci.bend.or.us" to any pop-up blockers' Exceptions List.

## **Internet Explorer's Pop-up Blocker**

#### **To allow pop-ups**

From the Internet Explorer tool-bar, Select Tools menu, from the drop down menu, Select Internet Options then Select the Privacy tab (at the bottom of the Privacy window should be a Pop-up Blocker section), Select the Settings button.

Add this address to the "Address of Website to allow. "https://spacedox-live.com/main"

Select the Add button, then Select the Close button, then Select OK.

## **To disable blocker altogether (not recommended):**

Open Internet Explorer.

On the Tools menu, point to Pop-up Blocker, and then click Pop-up Blocker Settings.

Choose the Turn Off Pop-up Blocker option.

For more information you can visit:

http://www.microsoft.com/windowsxp/using/web/sp2\_pop-upblocker.mspx

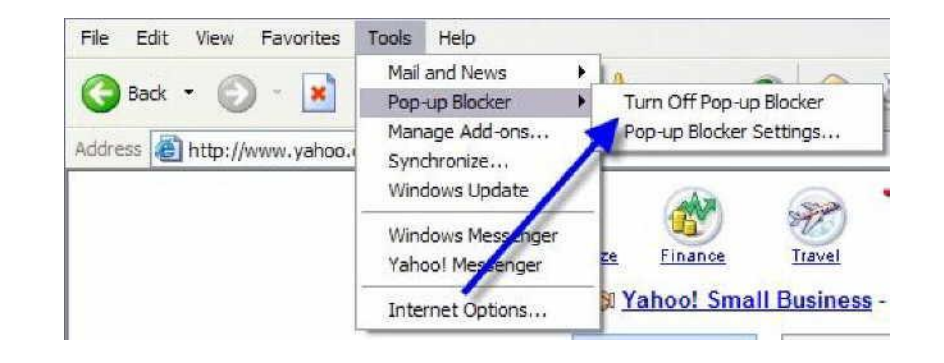

## **AIM Toolbar**

Veather Strategy of the Strategy of Dep-Ups Blocked: 20 8 AIM - 2 Games Personals - C Weather  $A$  AIM<sup>®</sup> -

AIM Toolbar is often inadvertently installed along with AOL Instant Messenger, an instant messaging software. This Toolbar provides search functionality and interacts with AOL Instant Messenger.

#### **To disable**

Click on the AIM button on the left end of the Toolbar. This will open the drop-down list.

Clicking on the Toolbar Options in the drop-down list will open the "AIM Toolbar Options"

Choose the pop-up Blocker Tab and uncheck the Block pop-up Windows box, then click the OK button.

## **AOL Toolbar**

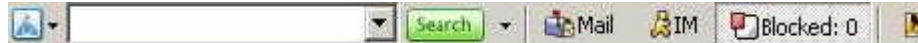

#### **To allow pop-ups**

Click Settings on the AOL toolbar.

Click Pop-Ups in the Essentials tab.

In the Web Pop-Ups tab of the Pop-Up Control Settings window select Allow Web pop-ups from these sites.

Enter '"https://spacedox-live.com/main" (Click Add, then click Save.

For more information you can visit: http://help.aol.com/

#### **Earthlink**

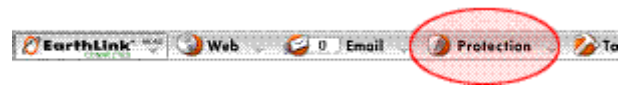

#### **To allow pop-ups**

Click the Protection button on the toolbar.

Click Pop-Up Blocker then Options.

Click Open Allow List

Right-click on the first blank line, then type the full address of the site "https://spacedox-live.com/main" and then press <Enter> on your keyboard.

Click OK to close the list, then click Apply, then OK to close the options window.

For more information you can visit: http://support.earthlink.net/tutorial/ta/protection/

### **Google Toolbar**

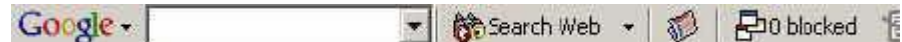

**To allow pop-ups** 

Click Add to whitelist. OR

Or, click on the following button on the toolbar:

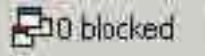

For more information you can visit: http://toolbar.google.com/pop-up\_help.html

### **MSN Toolbar**

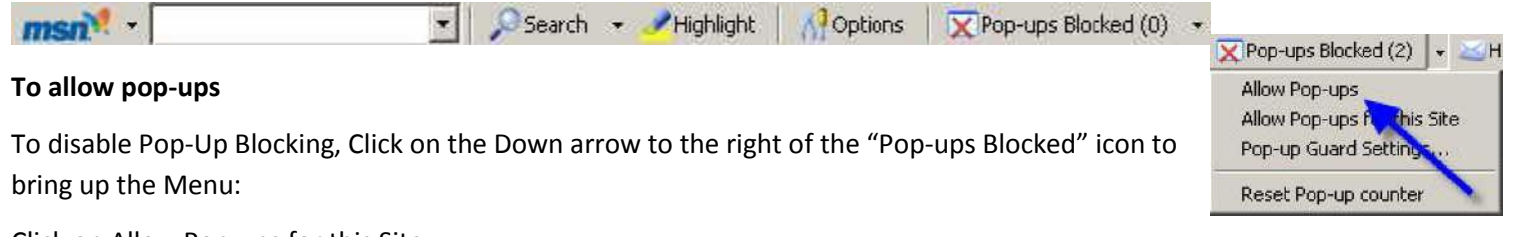

This Guide is designed as a Quick Reference to the process of submitting plans through the City of Bend's ePlans system. It is not designed as a

Click on Allow Pop-ups for this Site.

### **Norton AntiSpam and Norton Internet Security**

Norton Internet Security has changed the placement of these preferences in nearly every recent version, so a comprehensive guide is difficult.

Instead, for more information you can visit: https://www-secure.symantec.com/norton-support/jsp/product.jsp?product=home

#### **Popup Cop**

Another popular Pop-Up Blocker, this software is also designed solely for preventing Pop-Ups. It installs a toolbar within the browser.

To disable Pop-Up Blocking, click on the arrow to the right of the badge and a menu will appear with a list of options.

Click on "Disable PopupCop". Once this is done, the user should be able to open the new window. If still unable to log in, you may have more Pop-Blockers to identify and disable.

#### **Popup Manager**

Launch a new Internet Explorer browser window and navigate to "https://spacedox-live.com/main"

Right-click with your mouse on the small color-coded area in the bottom left corner of your browser window. This bar of color will appear either red or green and is called a "widget".

In the resulting drop-down menu, select the option to Allow pop-ups from "https://spacedox-live.com/main"

### **Viewpoint Toolbar**

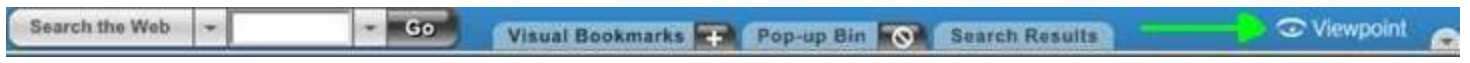

Viewpoint Toolbar is often inadvertently installed along with the Viewpoint Player media software. This Toolbar provides search functionality and shows snapshots of search results' pages.

Clicking on the word Viewpoint on the right end of the Toolbar will open the drop-down list:

Clicking on the Options Menu in the drop-down list will open the "Viewpoint Toolbar Options". To disable Pop-up Blocking choose the Pop-ups tab and uncheck the Enable Pop-up Blocker box. Then click the OK button.

#### **Yahoo Toolbar**

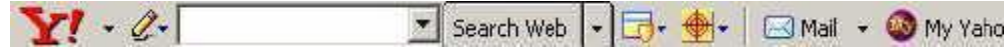

To disable Pop-Up Blocking, Click on the Down arrow to bring up the Menu:

Click "Always Allow Pop-Ups From…" then add "https://eplans.ci.bend.or.us/" to the list.

Once this is done, the user should be able to log into the system. If you are still unable to log in, you may have more Pop-Blockers to identify and disable.

#### **Zone Alarm**

#### **To disable the pop-up blocker in ZoneAlarm Pro:**

Open the Zone Alarm program by clicking your Start Button and accessing the Zone Alarm folder under Programs.

Click on Privacy, then turn off Cookie Control, Mobile Code and Pop Up control.

### **What if I can't see any toolbars, but I am still told by ePlans that I have one?**

To find out if you have toolbars that are not displayed, click View then highlight Toolbars. This should bring up a menu similar to the one shown:

If there is something listed that does not have a checkmark next to it, all you need to do to make it visible is click on it. Unfortunately, if you have multiple unlisted items clicking on it will also close the box so you will need to once again click View then highlight Toolbars to bring the toolbars menu up again. Repeat this step as often as necessary until all toolbars are visible. (you can turn them off later when you are finished ). Go through each one and turn off the pop-up blocker.

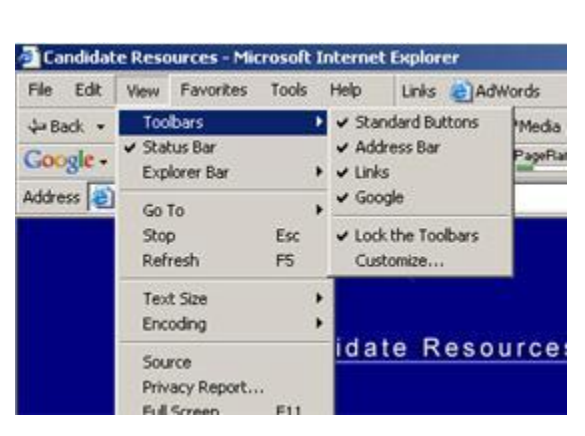

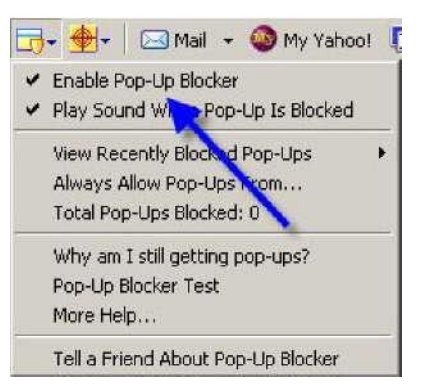